## **Registrar un CLUB** (1ª vez que accede a la plataforma)

Si es un **Club de nueva constitución**, el primer paso, es registrarse como club; de esta manera, accederá a su Zona Privada en la que podrá hacer su solicitud de licencia on-line.

El presidente del club (o persona en quien delegue) tendrá que registrar el club en el portal de licencias de la RFEC, desde el siguiente enlace.

## **IMPORTANTE:**

 *Al registrarse o darse de alta*, por primera vez el club se debe hacer con el mail *oficial del club*, y no con uno personal; el sistema enviará un mail de confirmación a la cuenta registrada y tendrá que hacer click en activar la cuenta, una vez activada, deberá **SOLICITAR VALIDACIÓN** como club y rellenar los apartados con los datos del CLUB.

*Nota:* el **RAEG**: hace referencia al número de registro de entidades deportivas. Aparece en el sello con el que están marcados los estatutos del club

- Si el club está registrado de años anteriores no se podrá volver a registrar; Se deberá entrar en la zona privada *con el mismo email y misma contraseña* que años anteriores.
- Los **CLUBES NUEVOS**, tendrán que tener previamente escaneados los siguientes documentos, ya que tendrán que adjuntarlos en su zona privada de la plataforma:

## **CLUB**

- $\bullet$  CIF
- Copia de Estatutos del Club (sellados por Registro Entidades Deportivas).
- Composición de la Junta Directiva
- DNI del presidente.
- Contrato LOPD

Una vez registrado el club, se podrá solicitar licencia para la temporada.

## **ENLACE PLATAFORMA LICENCIAS:**

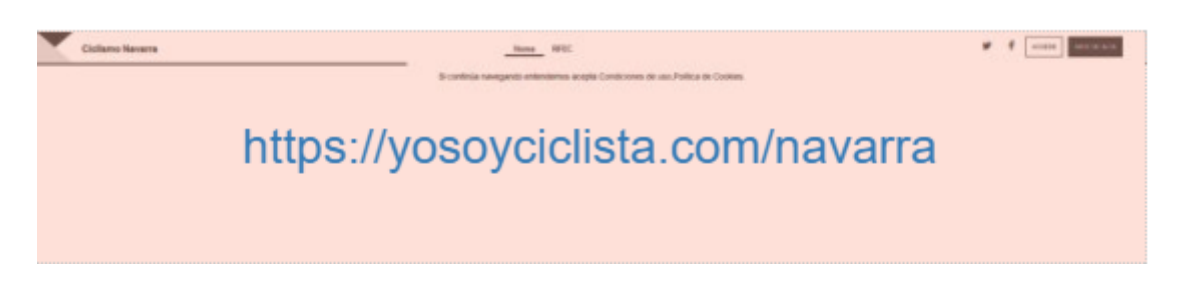

La RFEC ha realizado unas mejoras visuales en el enlace a la zona privada, por este motivo encontrarás el acceso a la zona privada en la parte superior derecha de la pantalla.

Hacer click en **REGISTRESE**, si no está registrado o en **ACCEDER** si ya lo estuviera.

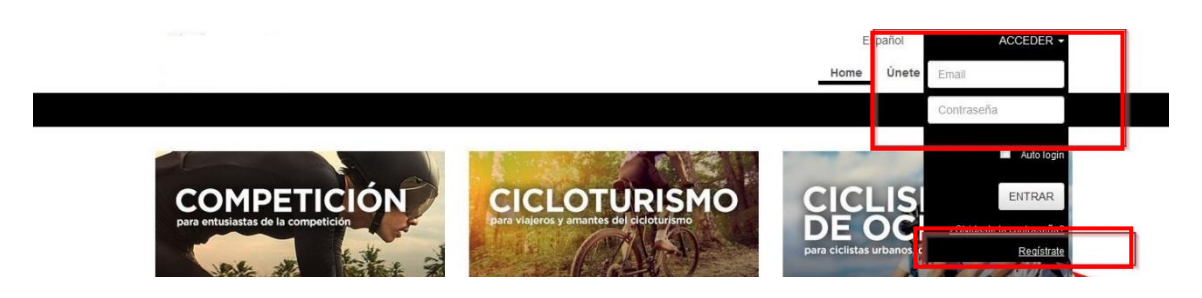

Eligiendo **REGISTRESE** se accederá a la segunda pestaña, donde tendrá que poner su mail y contraseña tal y como se indica en la siguiente imagen:

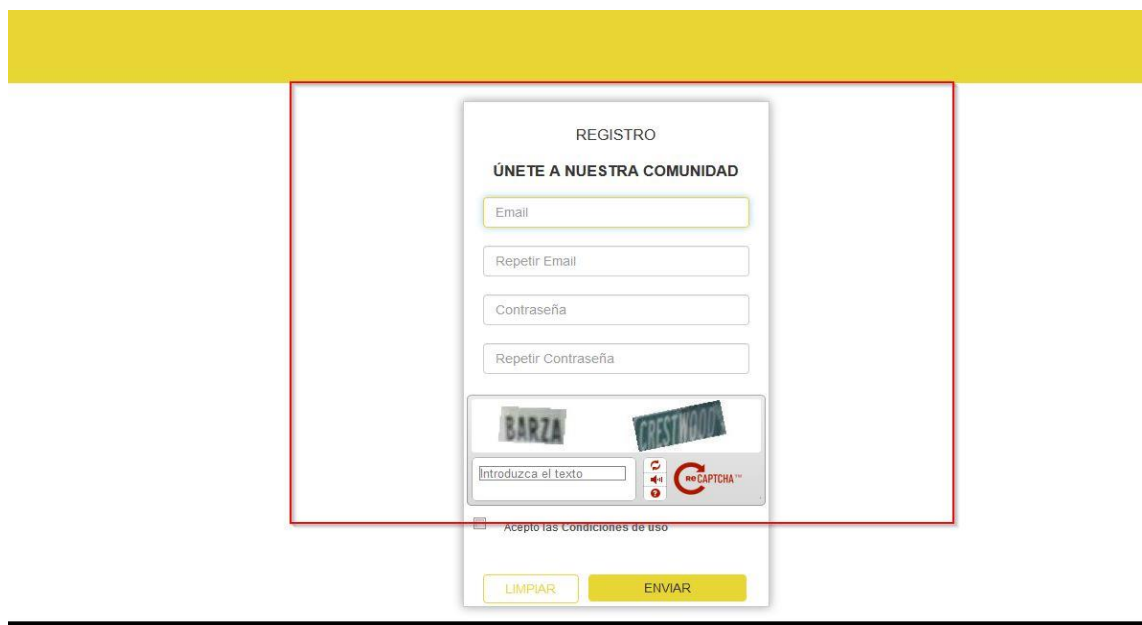

*Al registrarse o darse de alta*, el sistema enviará un mail de confirmación a la cuenta registrada y tendrá que hacer click en activar la cuenta. A partir de ese momento, la cuenta estará activada y podrás solicitar tu licencia para la temporada

Rellenar en el apartado **PERFIL** los datos del club y solicitar la licencia de la temporada desde **MIS LICENCIAS**

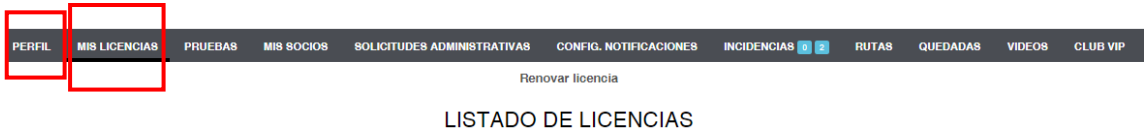

En las temporadas siguientes, el responsable de gestionar la licencia de club, deberá entrar dentro de la zona privada, usando el mismo email y contraseña y seleccionar en el menú "MIS LICENCIAS", pinchar en "RENOVAR LICENCIA".